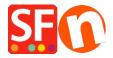

Knowledgebase > Discount Functions > Set up a Marketing Voucher code that applies to specific products

## Set up a Marketing Voucher code that applies to specific products

Elenor A. - 2021-09-13 - Discount Functions

You can now setup a voucher code that is to limited to specific products or certain brand or department using Marketing Voucher function. You must have a ShopFactory Cloud account (paid subscription) to be able to use this feature.

## In ShopFactory:

Products that you want to promote must have "Discount code (customers)" in Properties dialog.

- Open your shop in ShopFactory
- Double-click on the **Product** to open the EditView mode
- Click on **Properties** and locate the **Discount code** (customers) field
- Enter your 'Discount code'

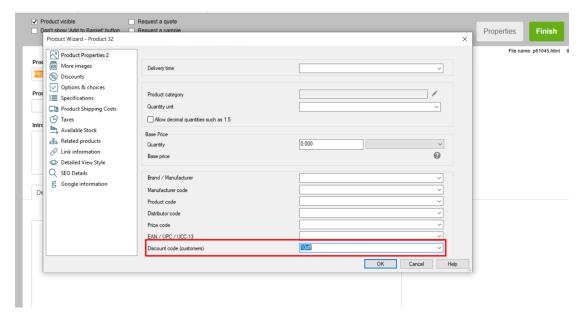

- Click OK -> Finish
- Enable voucher feature under Services menu

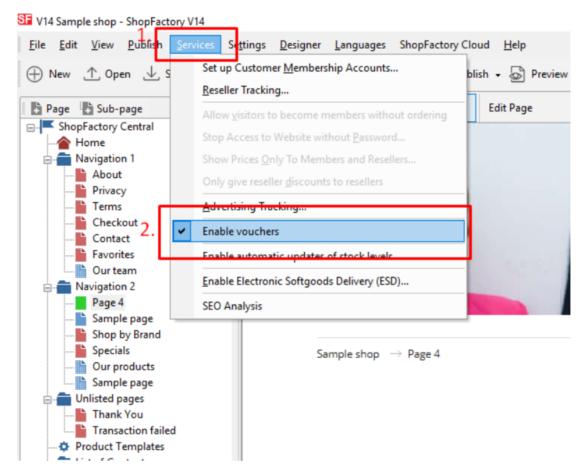

- Save and publish your shop

## **SF Cloud Settings:**

- In your shop, click on **SF Cloud** in **SF Central page**
- Click Marketing -> Vouchers

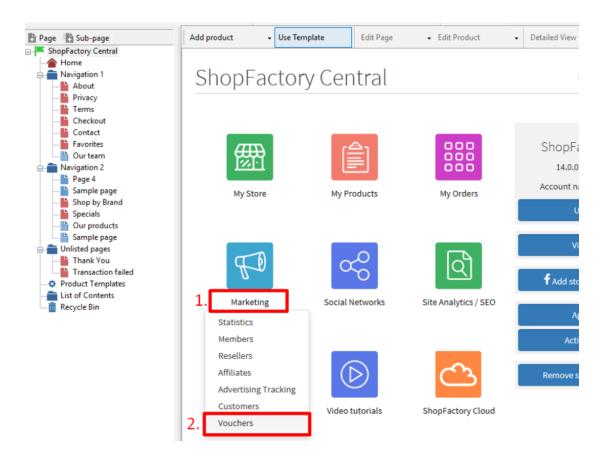

- You will be redirected to SF Cloud interface, <a href="https://app.santu.com/buynow/marketing/vouchers?toffset=28800">https://app.santu.com/buynow/marketing/vouchers?toffset=28800</a>
- Click Manage Vouchers, <a href="https://app.santu.com/buynow/voucher/list">https://app.santu.com/buynow/voucher/list</a>

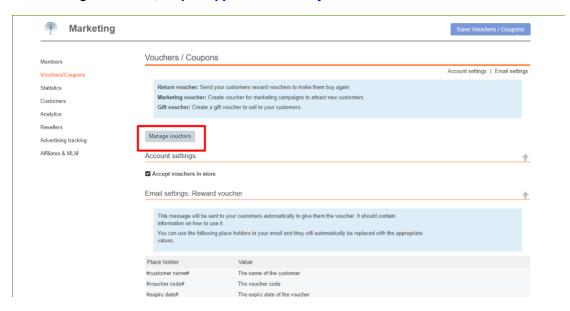

- Click the "**Add**" button and then select **Marketing Voucher**, <a href="https://app.santu.com/buynow/voucher/add/type/marketing">https://app.santu.com/buynow/voucher/add/type/marketing</a>
- Under Discount type, select -> Reduce Price by the following amount -> 10
- Setup your marketing voucher and enter the "**Discount codes (customers)**" you have entered in the shop the code must match in both your shop and SF Cloud Marketing voucher setting.

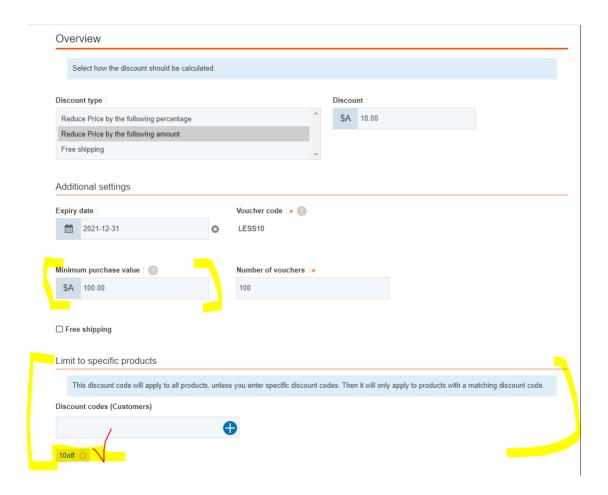

- Click **Publish** to create/update this marketing voucher

Example,

Marketing Voucher setup with minimum purchase value of \$100 to a specific product -

This is the product that qualifies for that marketing voucher code: LESS10

https://merliza-sf14.shopfactory.com/contents/en-us/p55021 Test-Product-1.html

- If you only have 1 gty
- Apply LESS10 voucher code, it will tell you that you need to spend \$100
- Change the qty to 3 to make the purchase above \$100 and apply the code

If you add a product to cart that does not have the Customer discount code, then it will prompt the buyer that the product in cart does not qualify for a discount.

\*\*\*NOTE: You could also use "*product templates*" feature to apply the same discount code to other products

- Copy any product and paste it in the *Product Templates* category
- Select the page where you want to copy the "Discount Code (customers)" to other products then switch to LIST mode (Manage Products)
- Select the Product(s) -> right click to view the shortcut menu -> select **Copy values from a product template to all selected products**

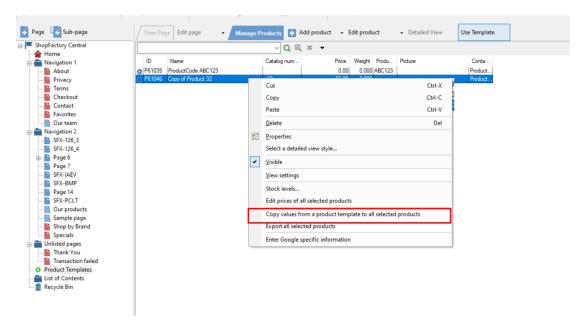

- Tick the checkbox "Discount code (customers)"

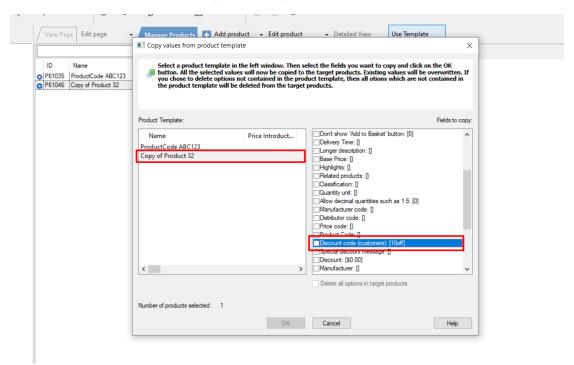

- Click OK
- Save and publish your shop again.